# **การสมัครสมาชิกเครือข่ายศูนย์การศึกษาต่อเนื�องของแพทย์ สมัครสมาชิกสถาบันสมทบ / สถาบันหลักในระบบ CME 6.0 Scoring**

- สมัครแอดมินประจําสถาบัน โดยลงทะเบียนผ่านลิงก์ https://forms.gle/VG48z7drKQM6jQdD8 (สมัครเป็นแอดมินได้เฉพาะสถาบันที่มีรหัสสถาบันแล้ว)
- การสมัครแอดมินจะต้อง**ไม่ใช้อีเมลที่ซำกัน**กับแอดมินท่านอื<sub>่</sub>นในระบบ
- 1 สถาบันสามารถสมัครแอดมินได้มากกว่า 1 ท่าน
- สมัครแล้วรอรับรหัสผ่านการเข้าระบบและวิธีการใช้งานทางอีเมล **ภายใน 1 วันทําการ**

ิ การสมัคร สถาบันสมทบ/สถาบันหลัก กับทางศูนย์การศึกษาต่อเนื่องของแพทย์ ผ่านระบบ **https://score.ccme.or.th** เพื�อรับรหัสประจําสถาบันของหน่วยงานตนเอง

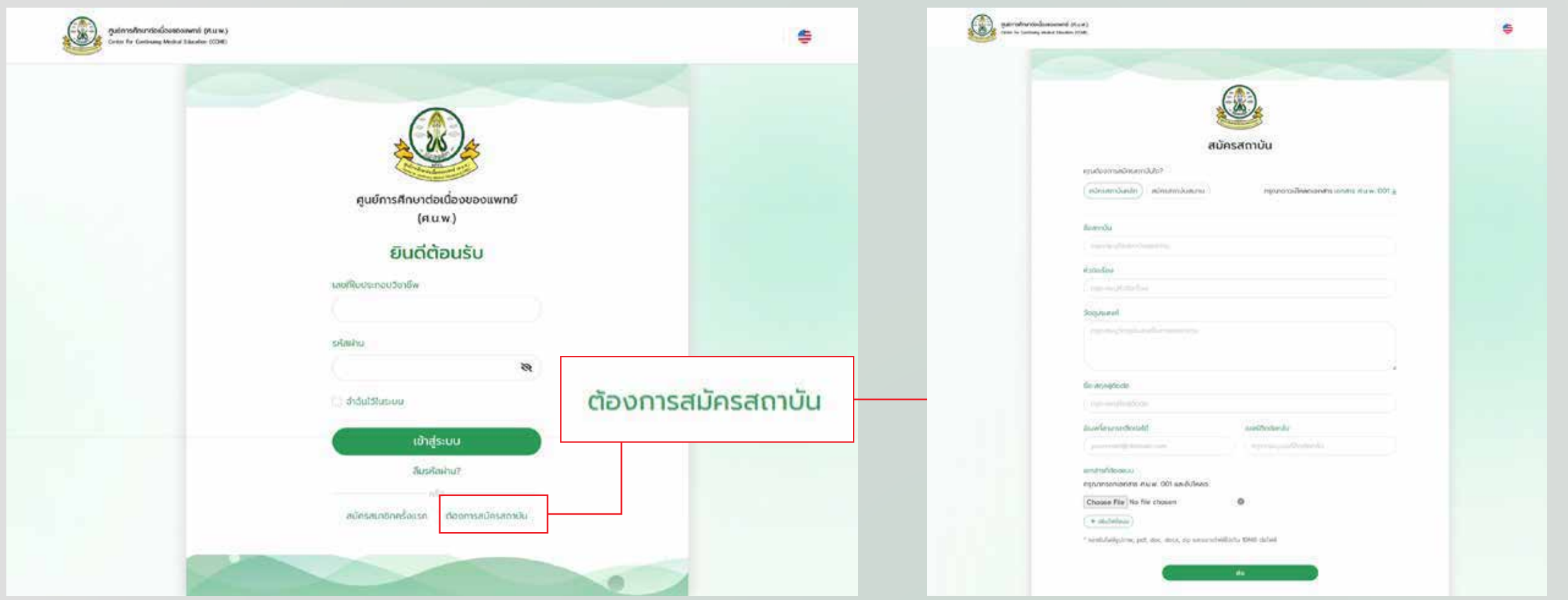

#### **ตัวอย่างวิธีการสมัครสถาบันใหม่**

- การสมัครสถาบันสมทบ/สถาบันหลัก ถ้าเป็นสถาบันสมทบทต้องติดต่อสถาบันหลักก่อน
- $\bullet$  สมัครผ่านระบบ https//score.ccme.or.th เพื่อรับรหัสประจำสถาบันตนเอง (เนื่องจากมีแพทย์หลายท่านทำงานอยู่หลายแห่งที่ไม่ได้เป็นเครือข่ายสถาบันสมทบ/สถาบันหลัก)
- การอนุมัติสถาบันศูนย์ฯ จะตรวจสอบและ**อนุมัติภายใน 3 วันทําการ**
- และ**แจ้งยืนยันการอนุมัติทางอีเมลของผู้ที�กรอก**ข้อมูลการสมัคร

https://drive.google.com/file/d/1QLlrqjMdDQi76J5AXQKmPlh0wdVmPLEj/view?usp=sharing

## **ขั�นตอนที� 1** สมัครสมาชิก

## **ขั�นตอนที� 2** เมื�อสถาบันเป�นสมาชิกกับทางศูนย์ฯ แล้ว หรือมีรหัสสถาบันเรียบร้อยแล้ว

สอบถามข้อมูลเพิ่มเติมได้ที่ คุณดวงแก้ว ศูนย์การศึกษาต่อเนื่องของแพทย์ แพทยสภา โทรศัพท์ 098-7416587 อีเมล ccme.or.th@gmail.com หรือสามารถแอดไลน์จากเบอร์ 0987416587 วันเวลาทําการ ขอบคุณค่ะ

#### **• VDO สาธิตการใช้งาน**

https://drive.google.com/drive/folders/1bhyEuA34Ae390cAKGcsbYqqz\_t9veZbr?usp=sharing

**• เอกสารคู่มือกิจกรรมการศึกษาต่อเนื�อง ของศูนย์การศึกษาต่อเนื�องของแพทย์** 

https://drive.google.com/file/d/1\_eQGqgs6WBmqCFZGUGom9G-Y96iGipqY/view?usp=sharing

## **• คู่มือสําหรับ สถาบันราชวิทยาลัย**

https://drive.google.com/file/d/1UTN5EE6KnFhRV-Q0CdL0n5ftnHQctJW6/view?usp=sharing

## **• คู่มือสําหรับ สถาบันหลัก**

https://drive.google.com/file/d/1JbKBYZKvq2mFo\_LGXA\_GiyrjWf4UzO2b/view?usp=sharing

## **• คู่มือสําหรับ สถาบันสมทบ**

https://drive.google.com/file/d/1lCnYhl1tvhH9-2B-Rf8qU4nbPGxvirpn/view?usp=sharing

้สำหรับแพทย์ การสร้างประเภทกิจกรรมหลักที่ 3 และ 4 จะสร้างกิจกรรมด้วยตนเอง ้จะเป็นกิจกรรมที่ผ่านไปแล้วทั้งหมด

# **• คู่มือสําหรับแพทย์**

https://drive.google.com/file/d/1i\_ml2y9RH9P1LPr4mWBA67tWkX\_BKPLb/view?usp=sharing

## **ขั�นตอนที� 3** การสร้างกิจกรรมในระบบเพื�อขอคะแนน CME ให้แพทย์

้สำหรับแอดมิน สร้างประเภทกิจกรรมหลักที่ 1 หรือ 2 โดยกิจกรรมจะแบ่งเป็น กิจกรรมที่ยังมาไม่ถึง และกิจกรรมที่ผ่านไปแล้ว รายละเอียดตามคู่มือสถาบันสมทบ/สถาบันหลัก ดังนี้

้ เจ้าหน้าที่ได้ดำเนินการแชร์ลิงค์คู่มือต่าง ๆ เพื่อประกอบใช้งานตามข้อมูลด้านล่างนี้นะคะ